### GUIDE D'UTILISATION

–

### EVALUATION RSE ENTREPRISES DE PROPRETÉ

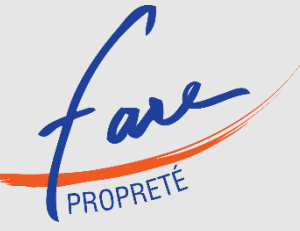

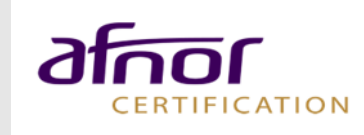

### **Sommaire**

- **[Inscription et connexion](#page-2-0)** 
	- [Inscription et connexion](#page-3-0)
- › **[Réalisation de l'auto](#page-8-0)-évaluation**
	- [Choix du questionnaire](#page-8-0)
	- [Réponse au questionnaire](#page-11-0)
	- [Documents de preuve](#page-14-0)
	- [Terminer l'évaluation](#page-16-0)
	- [Consulter le rapport](#page-17-0)
	- [Tableau de bord](#page-19-0)
- › **[Demande du contrôle et évaluation contrôlée](#page-15-0)**
	- [Demander le contrôle](#page-21-0)
	- **[Tarifs](#page-21-0)**
	- [Documents complémentaires](#page-23-0)
	- [Rapport d'évaluation](#page-24-0)
	- [Attestation](#page-25-0)
- › **[Renouvellement](#page-26-0) à 12 mois**
	- **[Inscription](#page-27-0)**
	- [Réponse](#page-29-0)
	- [Commande](#page-30-0)

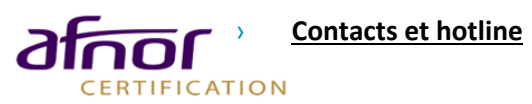

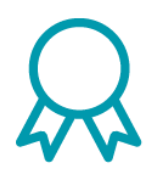

Ce guide a pour objectif de vous présenter la procédure de réalisation de l'auto-évaluation et de l'évaluation contrôlée sur la plateforme ACESIA

### <span id="page-2-0"></span>Inscription et connexion

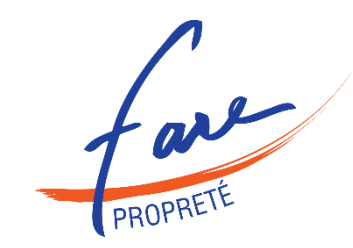

**[Inscription et connexion](#page-3-0)**

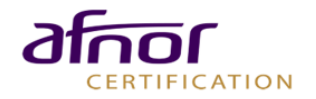

## <span id="page-3-0"></span>**I** Inscription

- › https://acesia.afnor.org/connexion
- › Vous n'avez pas encore d'identifiant, cliquez sur le bouton « **Inscription** ».

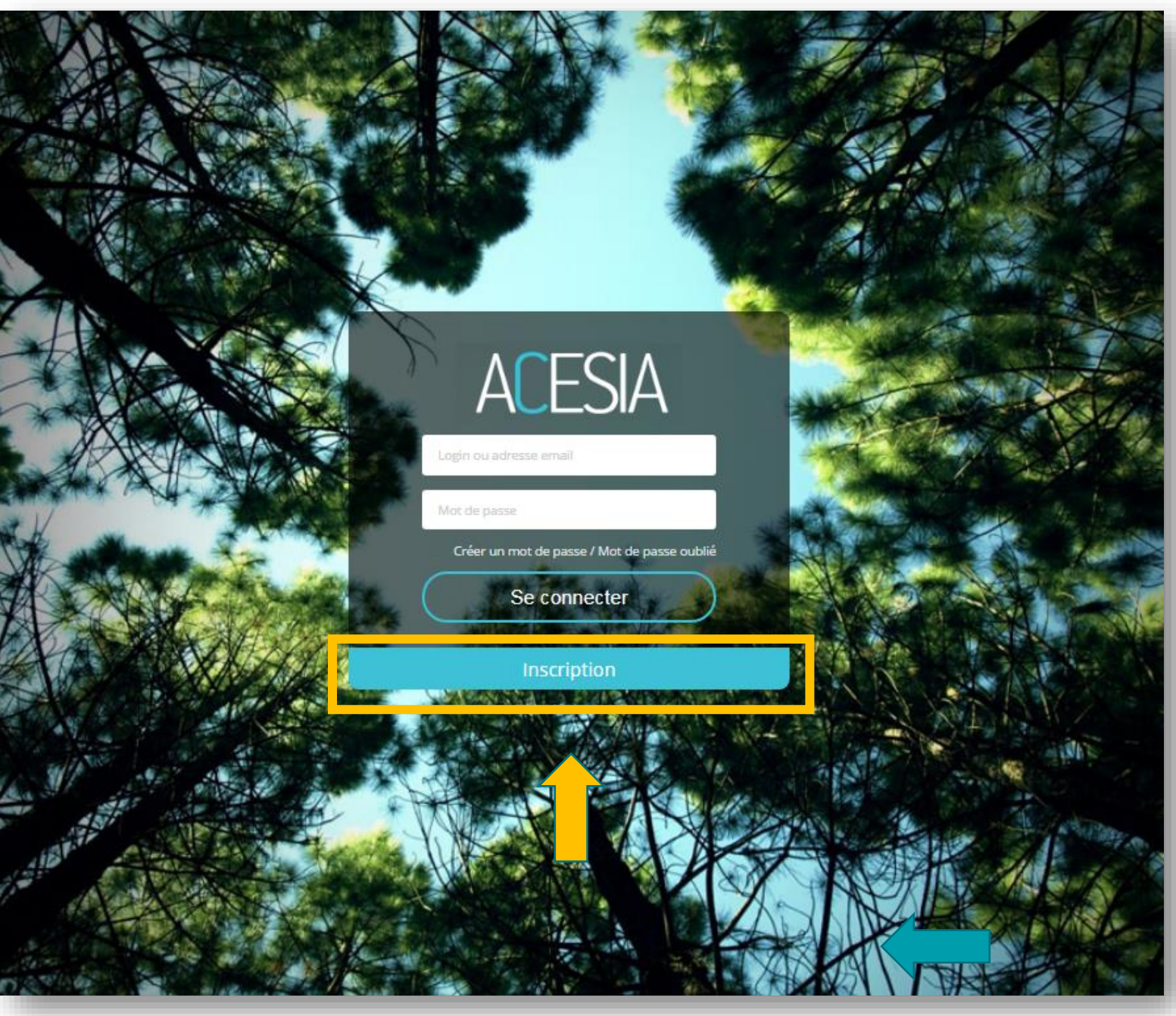

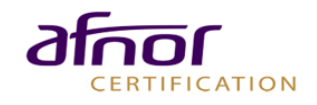

### **I** Inscription et connexion

- › Remplissez les champs demandés et choisissez **un mot de passe.**
- › Il faut **affecter une entreprise** à votre compte. Pour cela, recherchez votre entreprise en saisissant le nom dans la barre de recherche.

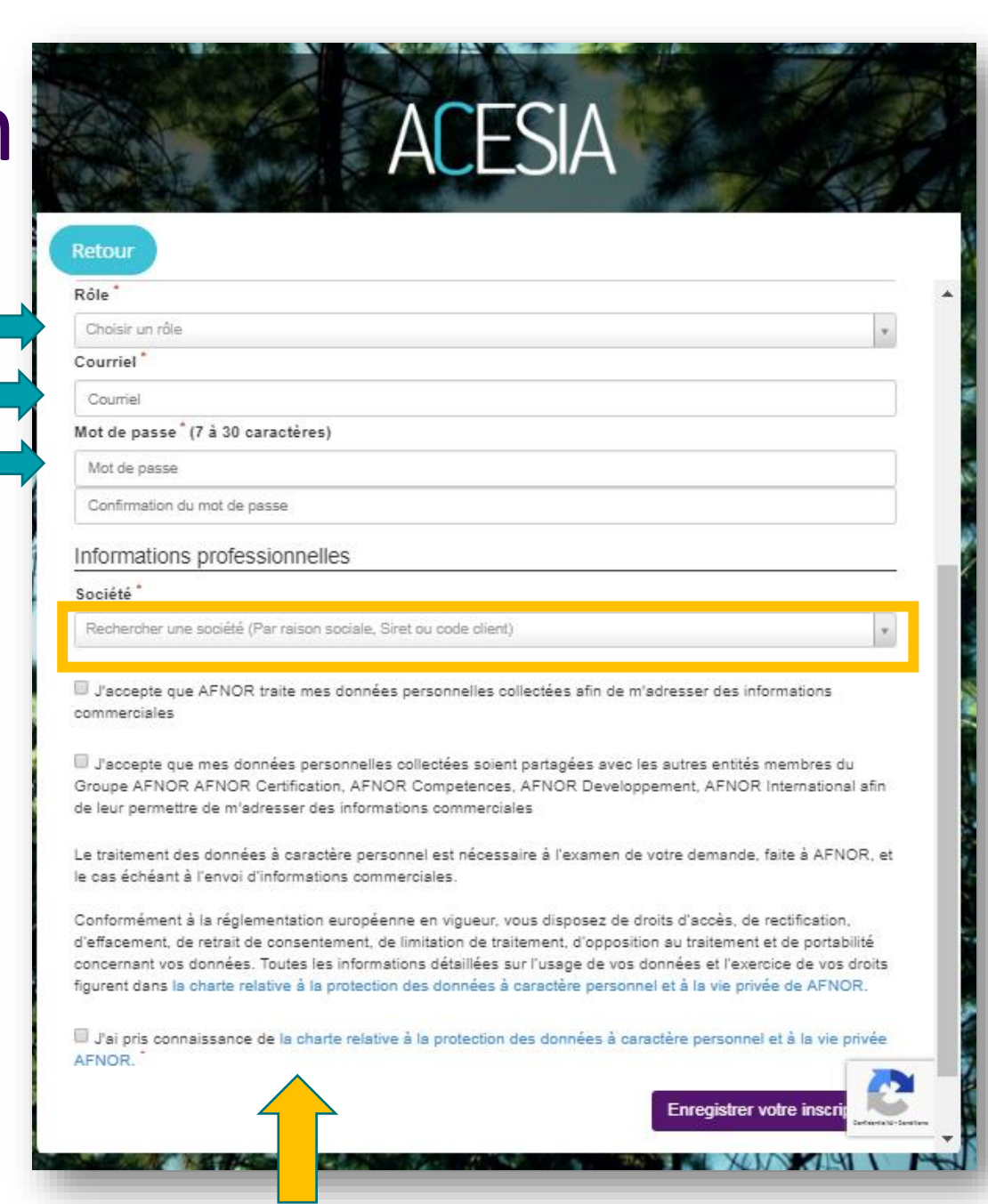

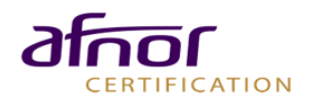

## **I** Inscription et connexion

› Si votre entreprise ne figure pas dans les résultats de la barre de recherche, cliquez sur «**Ajoutez votre société** » :

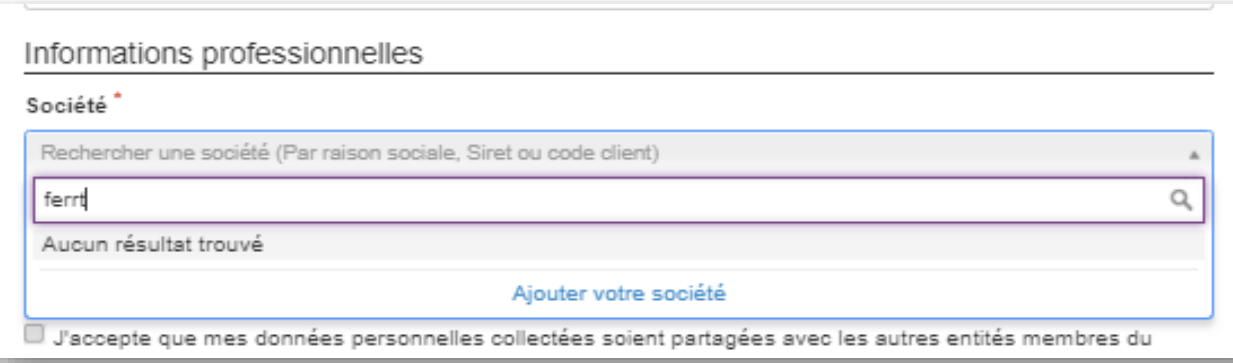

- › Il faut alors remplir tous les champs demandés relatifs à votre entreprise.
- › Enregistrez pour passer à la page suivante

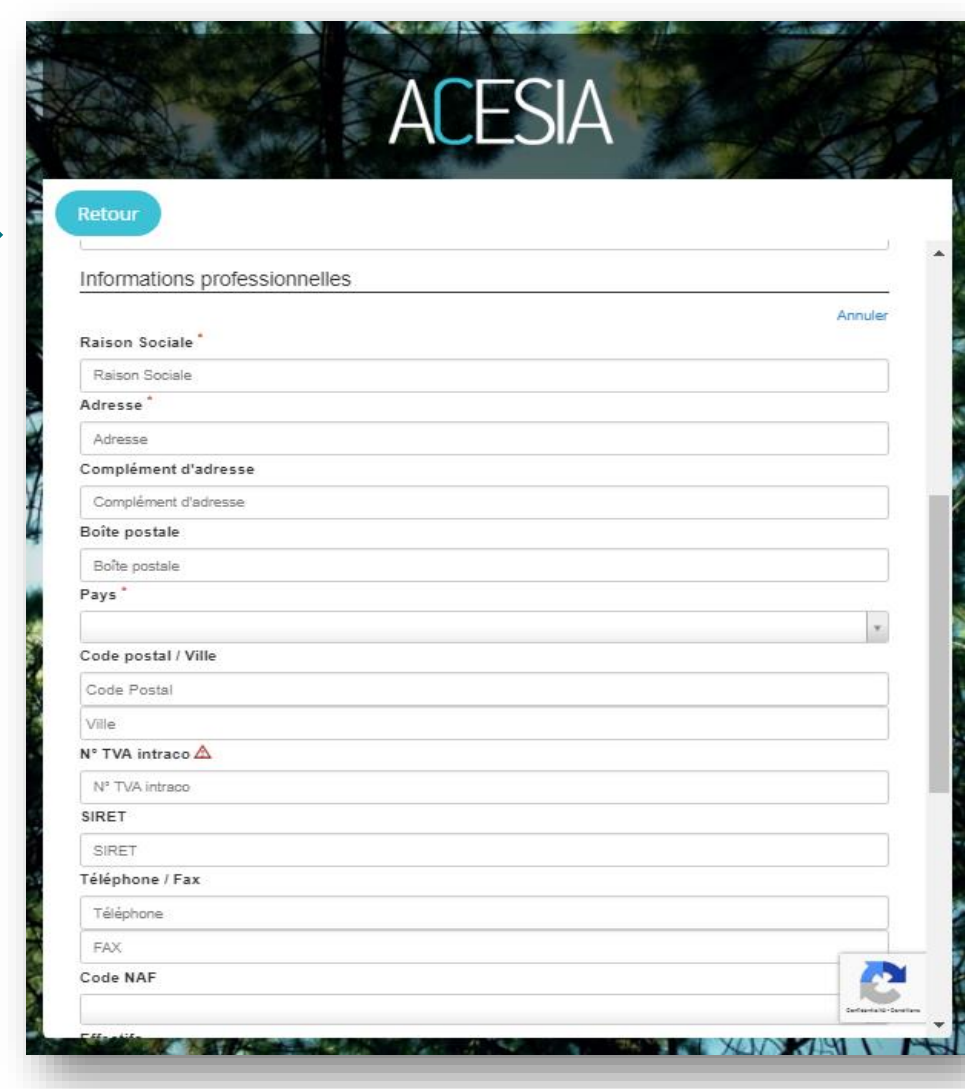

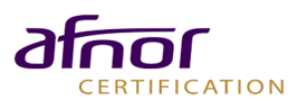

### **I** Inscription et connexion

- › Un **courriel de confirmation** vous est automatiquement envoyé.
- › Cliquez sur le **lien affiché** dans le mail pour confirmer votre inscription.

- › Vous êtes alors redirigé sur la page d'accueil ACESIA.
- › Saisissez votre **adresse mail** et le **mot de passe**  choisi lors de l'inscription.
- › Si vous avez oublié votre mot de passe, cliquez sur « **Créer un mot de passe / Mot de passe** ».

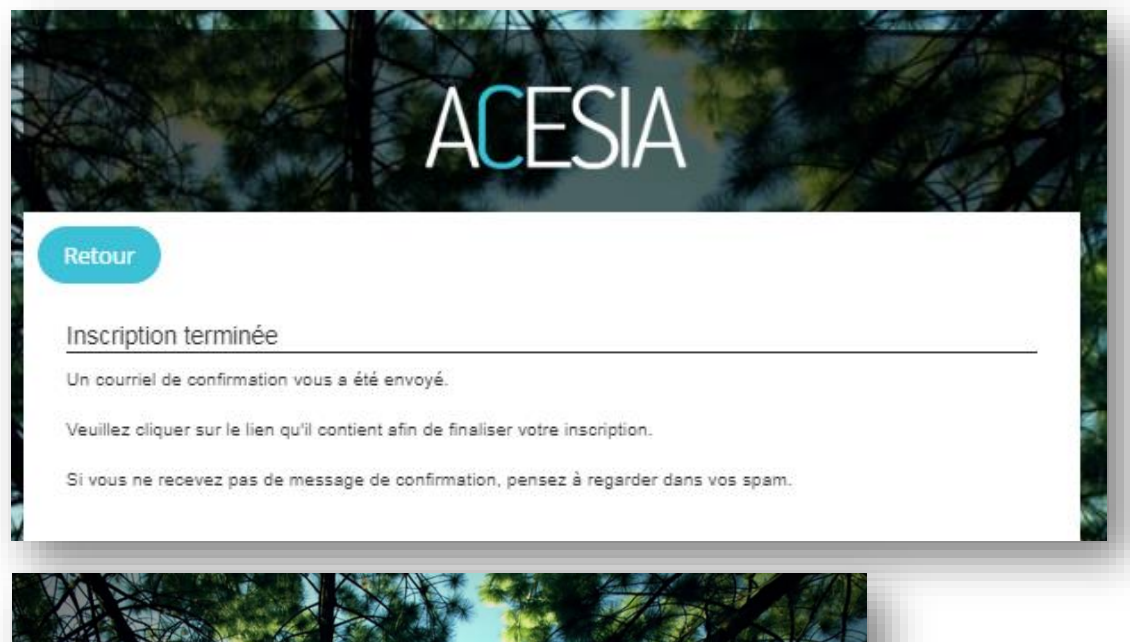

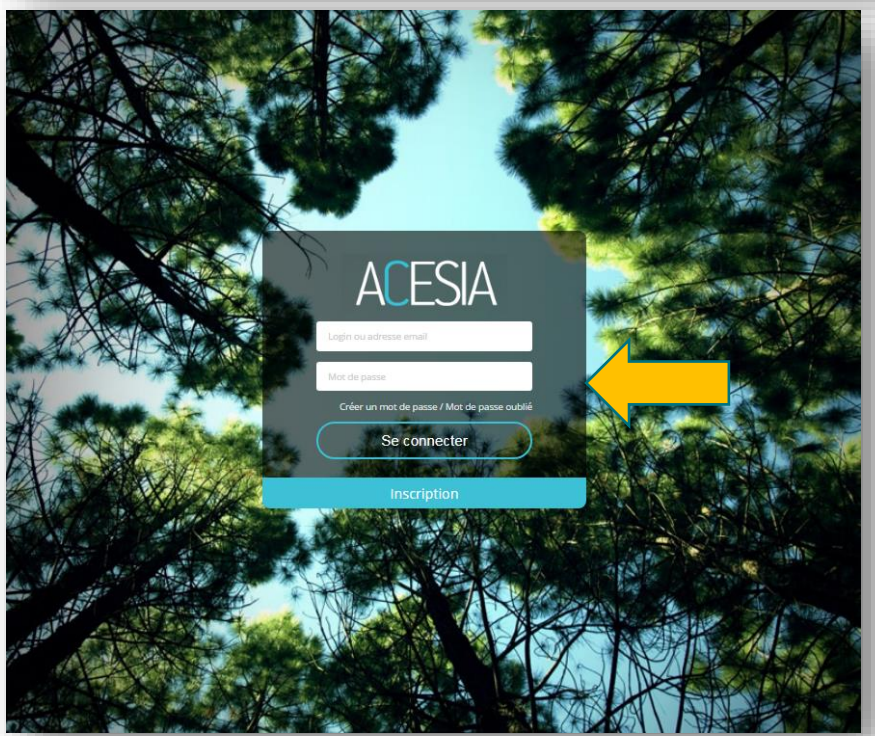

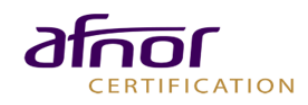

### Réalisation de l'auto-evaluation

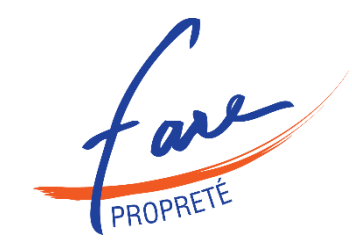

[Choix du questionnaire](#page-9-0) [Réponse au questionnaire](#page-11-0) [Documents de preuve](#page-14-0) [Terminer l'évaluation](#page-16-0) [Consulter le rapport](#page-17-0) [Tableau de bord](#page-19-0)

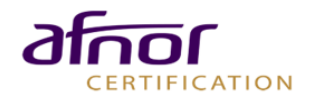

# <span id="page-8-0"></span>Réalisation de l'auto-évaluation

#### CHOIX DU QUESTIONNAIRE

- › Vous êtes maintenant **connecté** à votre espace ACESIA.
- › Pour sélectionner une campagne d'évaluations, cliquez sur le bouton «Répondre à un questionnaire d'évaluation».

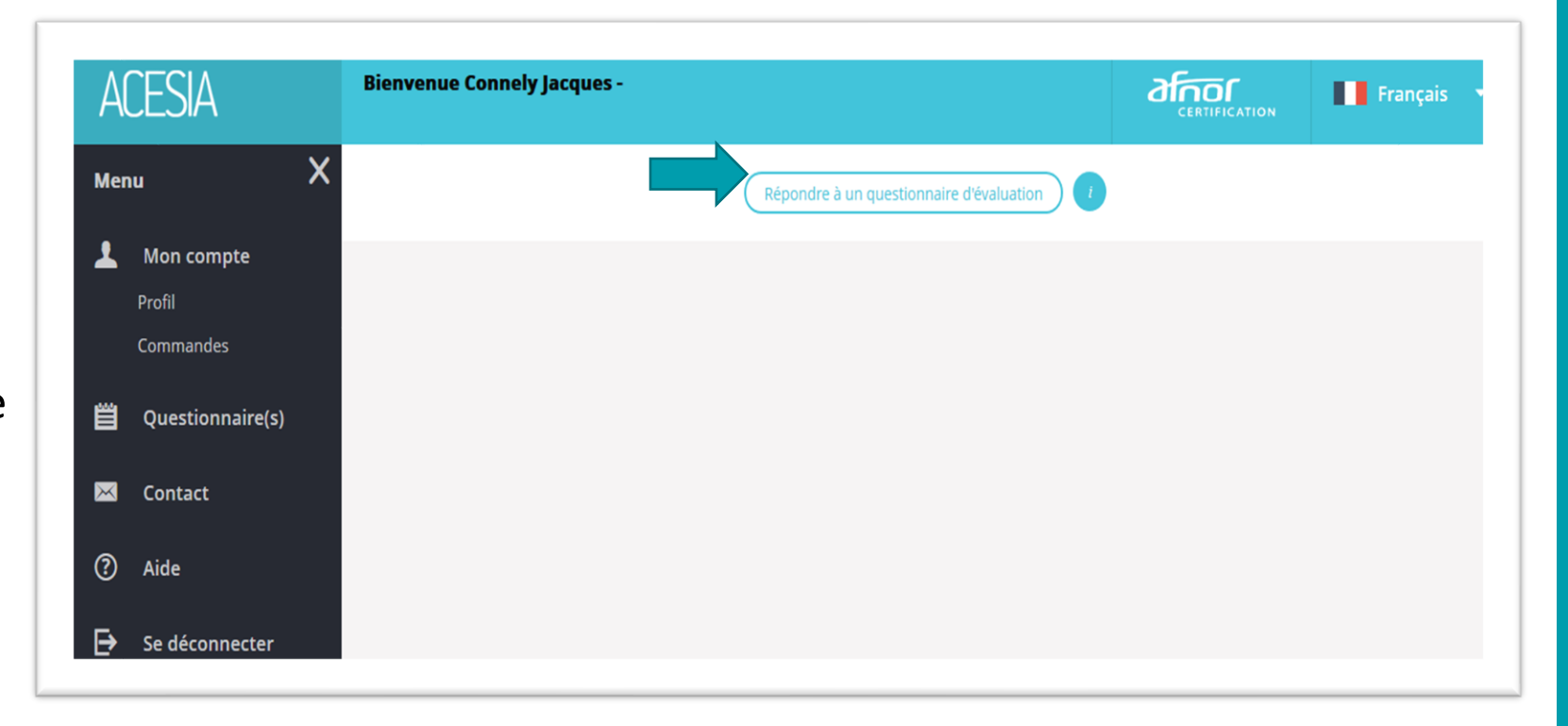

Répondre à un questionnaire d'évaluation

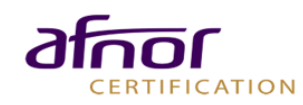

## <span id="page-9-0"></span>Réalisation de l' auto-évaluation

#### LE CHOIX DU QUESTIONNAIRE : 3 CAMPAGNES

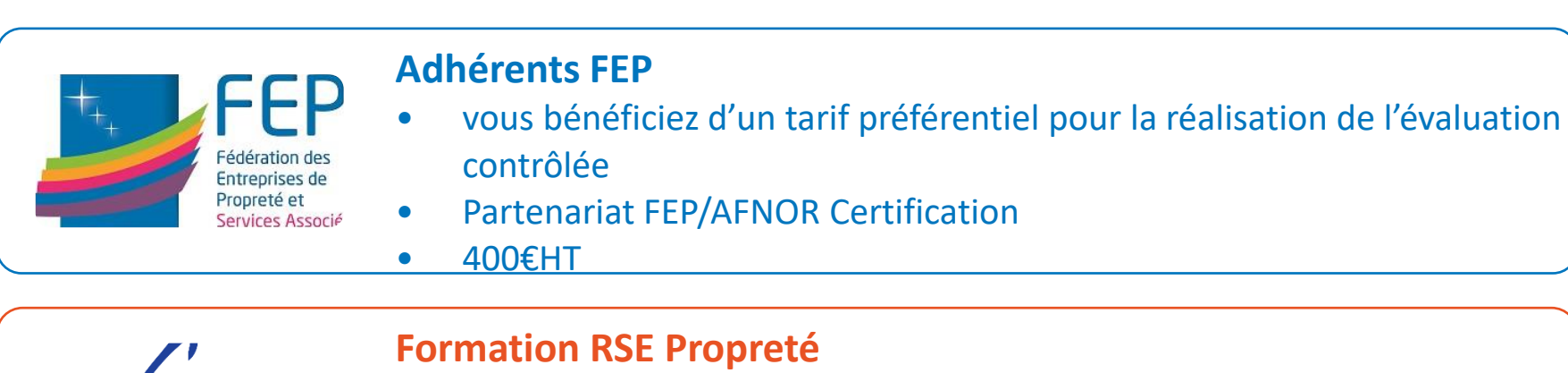

• Si vous êtes en formation RSE Propreté, le Fare propreté prend en charge votre évaluation contrôlée si elle est réalisée dans les 3 mois qui suivent le dernier module collectif

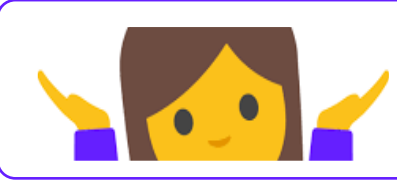

ERTIFICATION

**Sinon**  •Le tarif est de 500€HT

# Réalisation de l'auto-évaluation

#### CHOIX DU QUESTIONNAIRE : 3 CAMPAGNES

#### **Vous êtes adhérent FEP :**

- › Cliquez sur le champ Code Mission
- › Afin d'accéder à l'évaluation RSE des Entreprises de Propreté – Adhérents FEP, et bénéficier s'un tarif préférentiel si vous demandez, par la suite, un contrôle de votre évaluation **vous devez saisir le code mission**

**CODE MISSION : voir dans votre espace Premium sur www.mondeproprete.com**

#### **Vous êtes en formation RSE Propreté**

- › Cliquez sur le champ Code Mission
- › Afin d'accéder à l'évaluation RSE des EP et bénéficier de la prise en charge par le Fare Propreté si vous demandez, par la suite, un contrôle de votre évaluation dans les 3 mois qui suivent la formation **vous devez saisir le code mission qui vous sera communiqué par le Formateur**

#### **Vous n'êtes pas adhérent FEP :**

› Sélectionnez « **Evaluation RSE des entreprises de propreté** » dans le menu déroulant produits AFNOR Certification

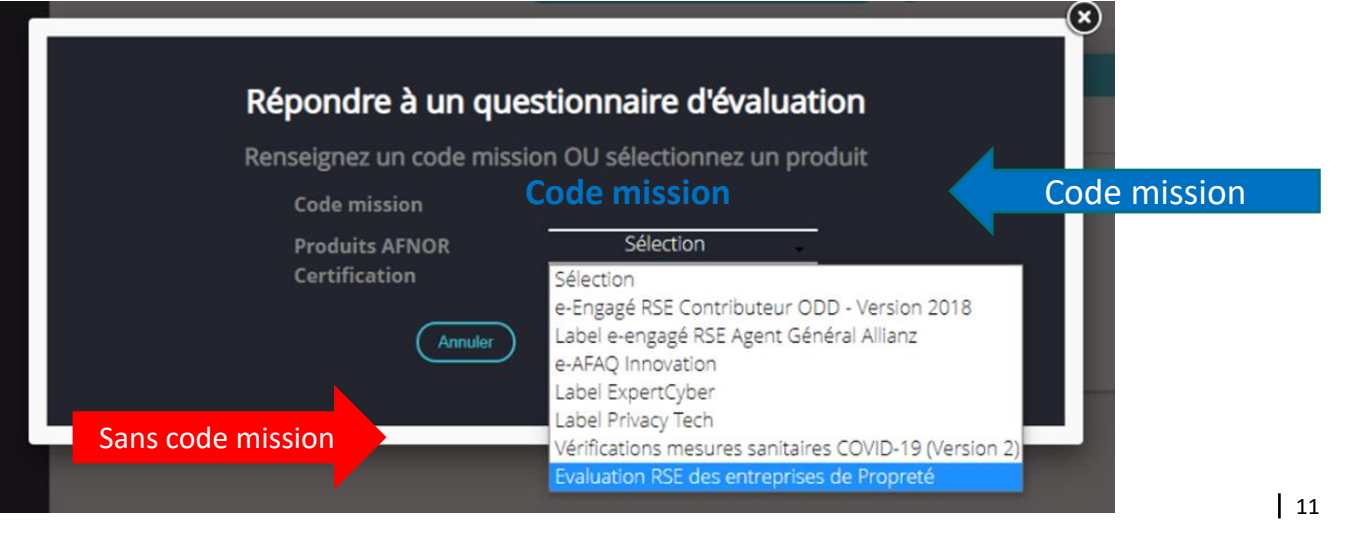

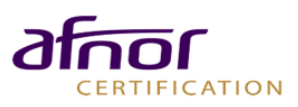

# <span id="page-11-0"></span>Réalisation de l' auto-évaluation

#### REPONSE AU QUESTIONNAIRE

- Remplissez les champs présentés. Ces éléments seront repris dans votre rapport d'évaluation.
- › Ces informations seront également anonymisées et consolidées afin de produire des données statistiques pour le secteur

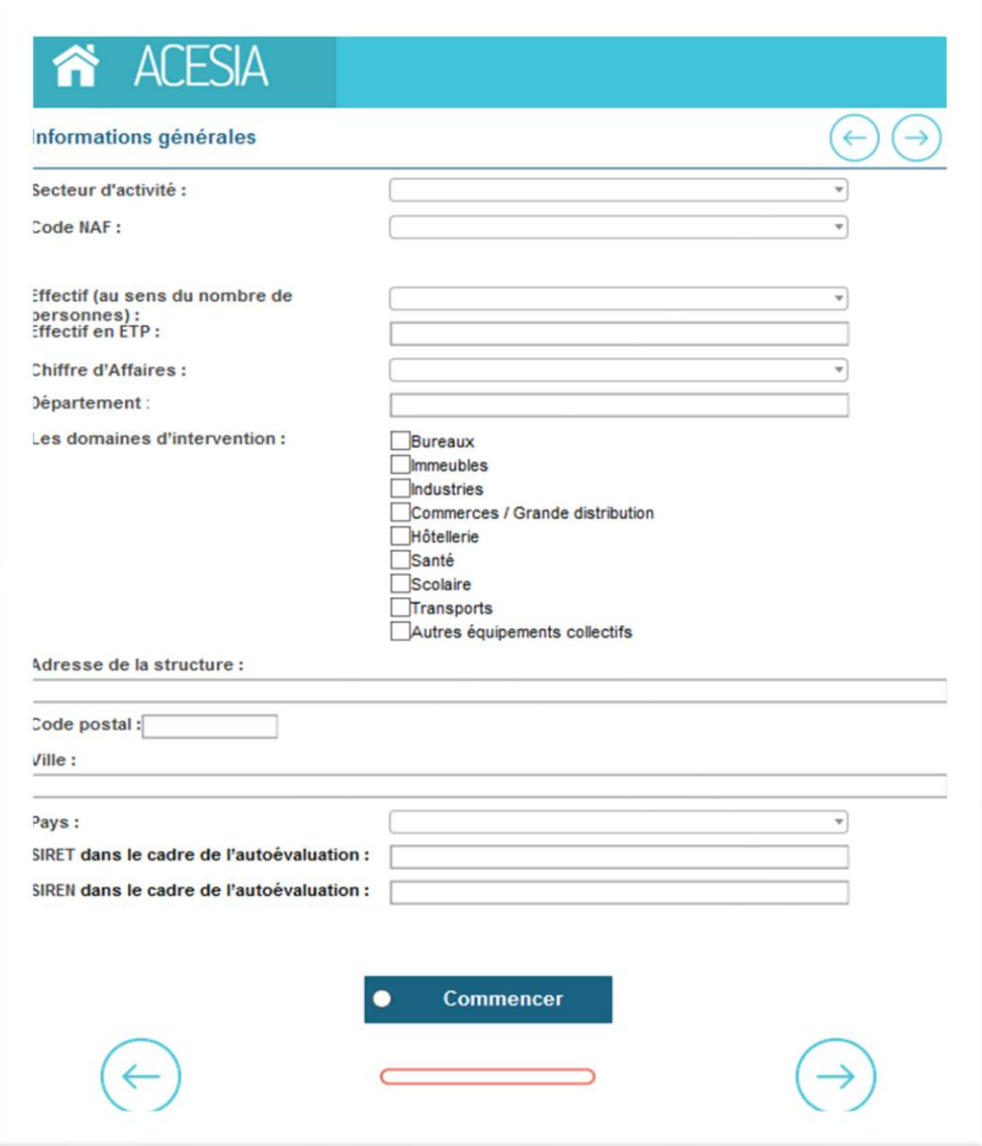

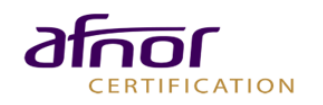

#### A tout moment, vous pouvez **accéder au référentiel**  pour en savoir plus sur le sujet abordé dans Réalisation de l'auto-évaluation

#### REPONSE AU QUESTIONNAIRE

- Sélectionnez le niveau qui correspond à votre engagement (niveau 1, 2,3 ou 4).
- › Vous avez la possibilité d'ajouter **une description de vos pratiques et de vos actions mises en œuvre** pour compléter et justifier votre niveau de réponse. Ces éléments seront repris dans le rapport d'évaluation
- › Cliquez sur la **flèche gauche** pour revenir aux questions précédentes, sur la **flèche droite** pour passer aux questions suivantes.

Des exemples de **Bonnes Pratiques** peuvent vous aider à vous situer dans le bon niveau

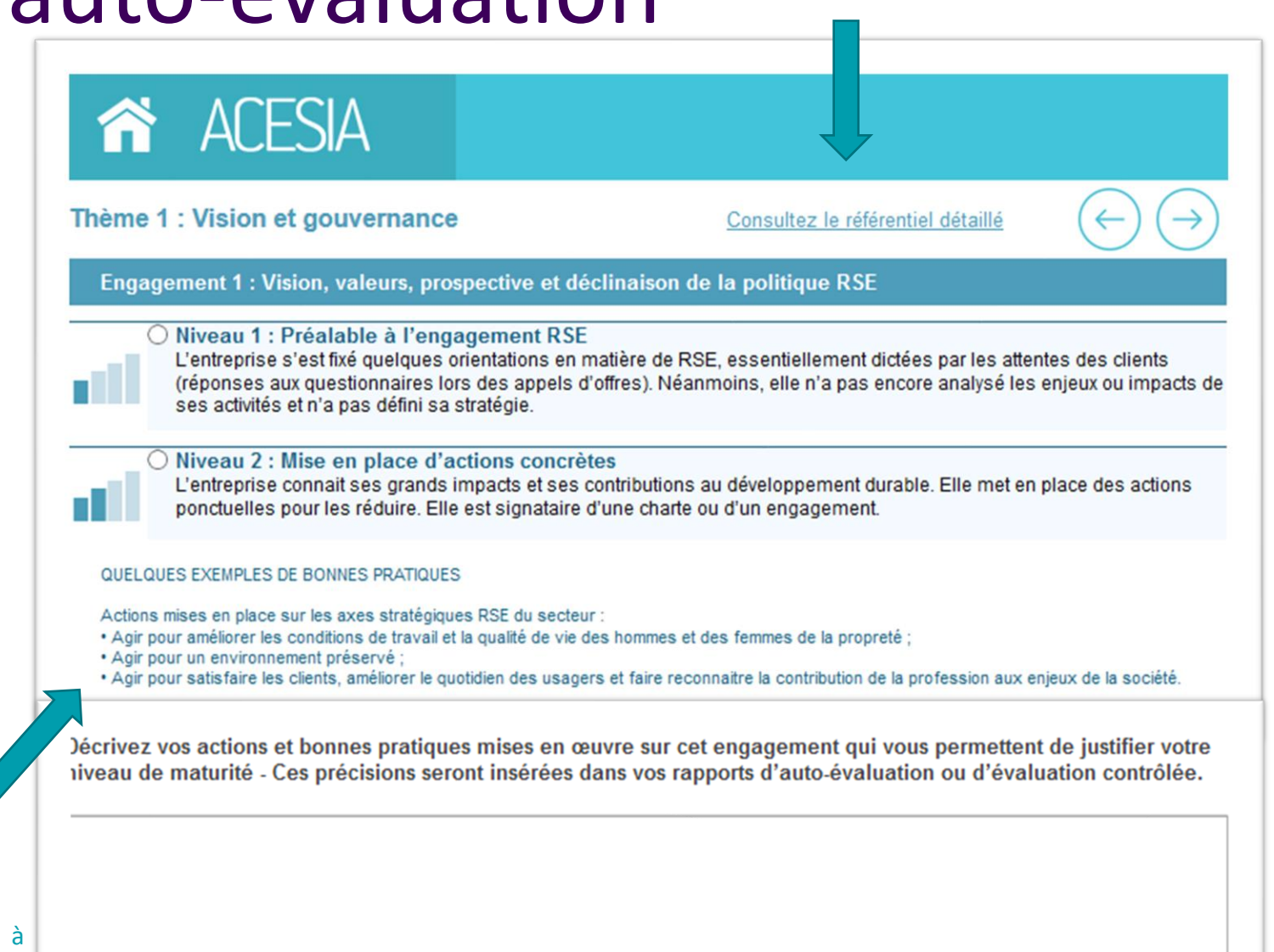

l'engagement

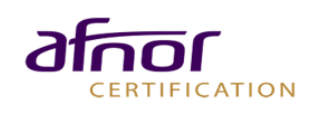

## Réalisation de l'auto-évaluation

#### REPONSE AU QUESTIONNAIRE

Après avoir répondu aux 18 engagements, validez vos réponses **en cochant la case** et en cliquant sur la **flèche droite :**

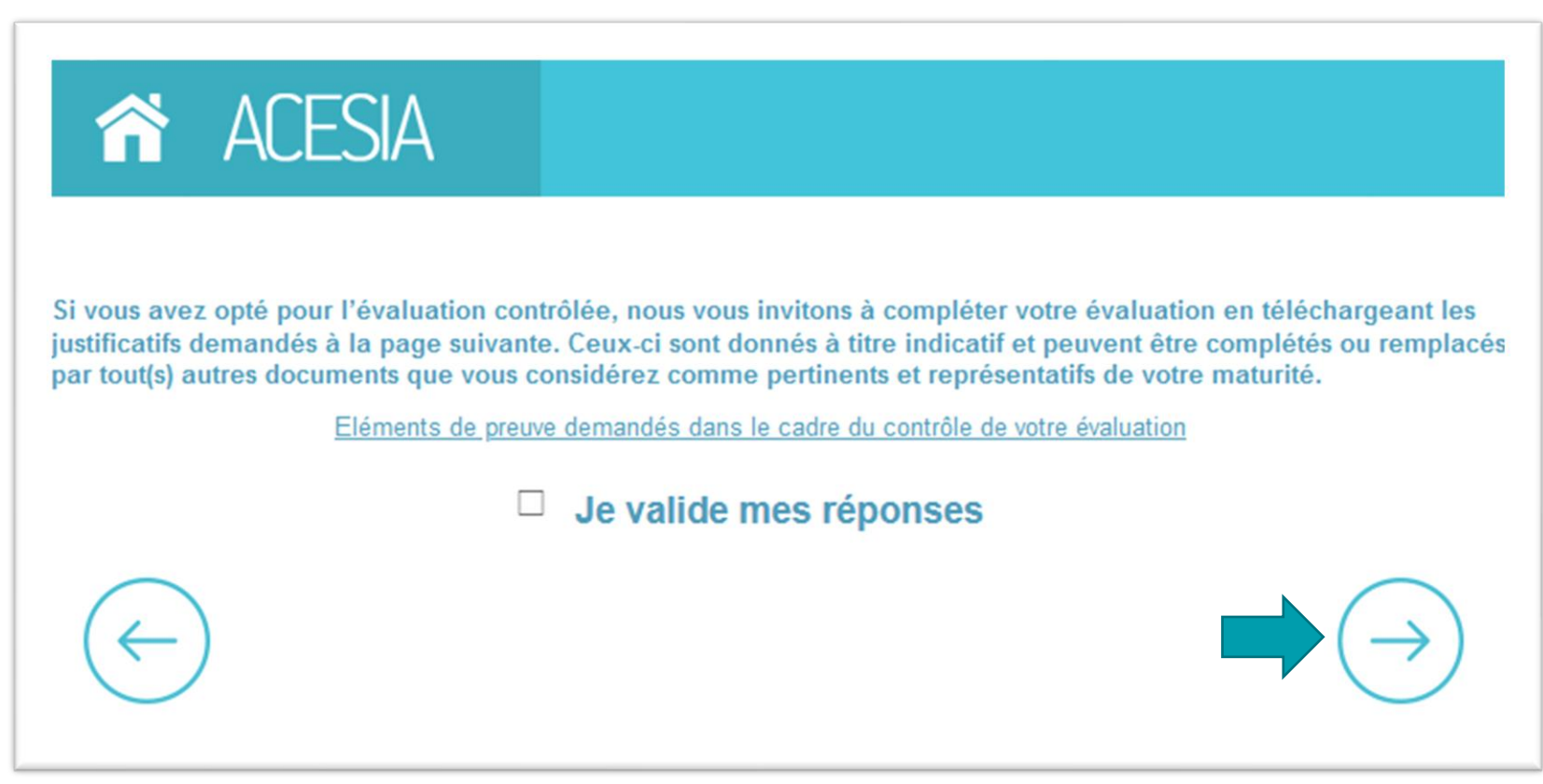

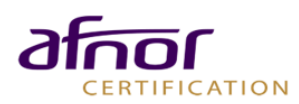

# <span id="page-14-0"></span>Réalisation de l'évaluation

#### DOCUMENTS DE PREUVE

Déposez les documents de preuve en cliquant sur le bouton « **parcourir** ».

#### **La liste est donnée à titre indicative.**

Les modes de preuves proposés :

- peuvent être complétés ou remplacés par tout(s) autres documents que vous considérez comme pertinents et représentatifs de votre maturité.
- doivent être adapté aux différents niveaux de maturité. Le premier niveau permet de s'assurer de la conformité réglementaire sur le sujet abordé. Toute pièce démontrant cette conformité est donc nécessaire.
- Pour les niveaux supérieurs, la liste proposée est cumulative: les pièces demandées aux niveaux inférieurs sont à ajouter à celles demandées au niveau auquel vous vous êtes autoévalué.
- C'est le contenu de ces pièces qui est important. Les documents transmis au titre des preuves d'un niveau (élevé) justifient également par leur contenu de l'atteinte des niveaux inférieurs.

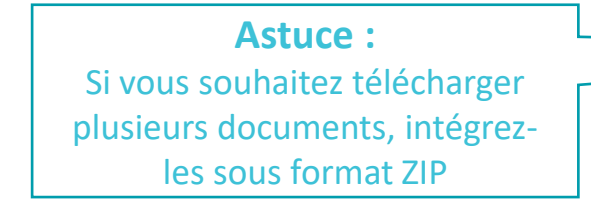

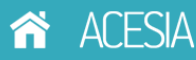

#### pcuments à dépose

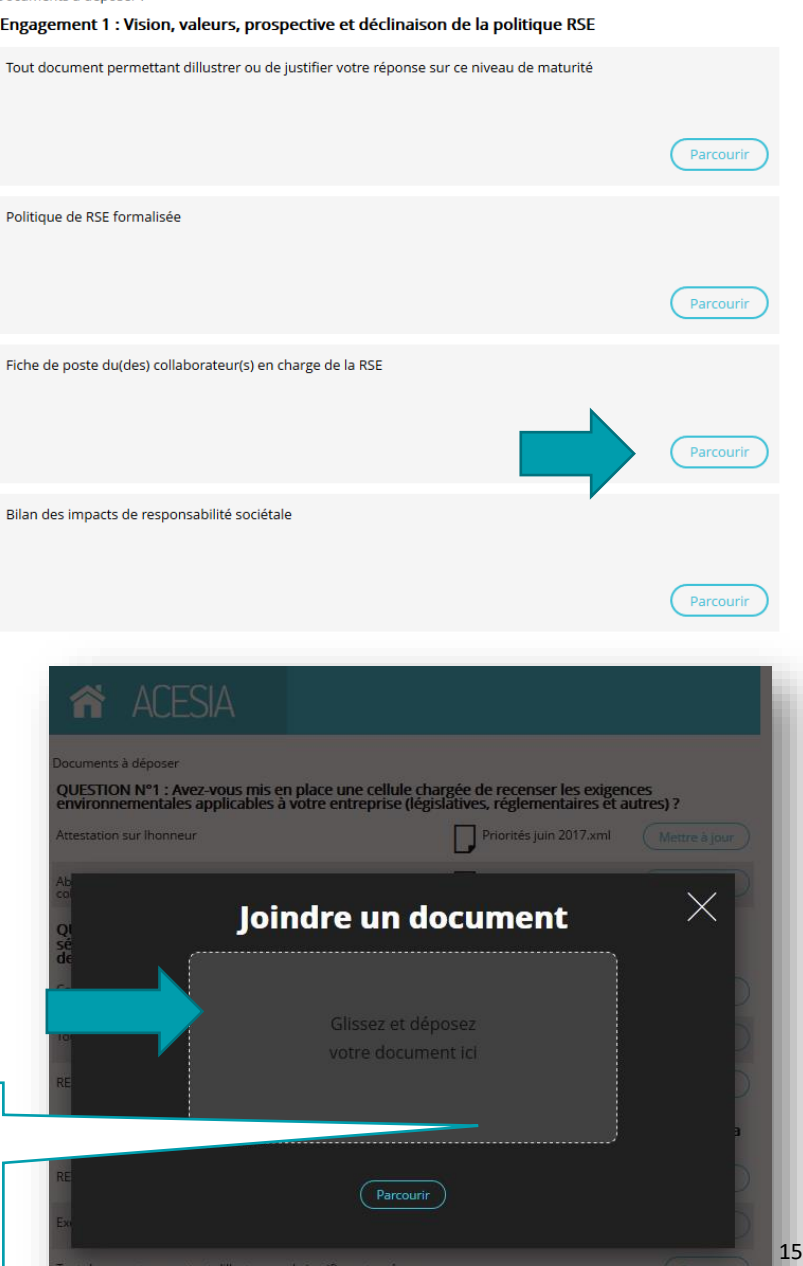

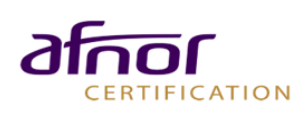

## <span id="page-15-0"></span>Réalisation de l' auto-évaluation

#### DOCUMENTS DE PREUVE

› Vos documents restent **confidentiels.** Vous pouvez, si vous le souhaitez, partager les partager avec vos clients qui ont un accès à ACESIA, dans ce cas, mentionnez « document non confidentiel ».

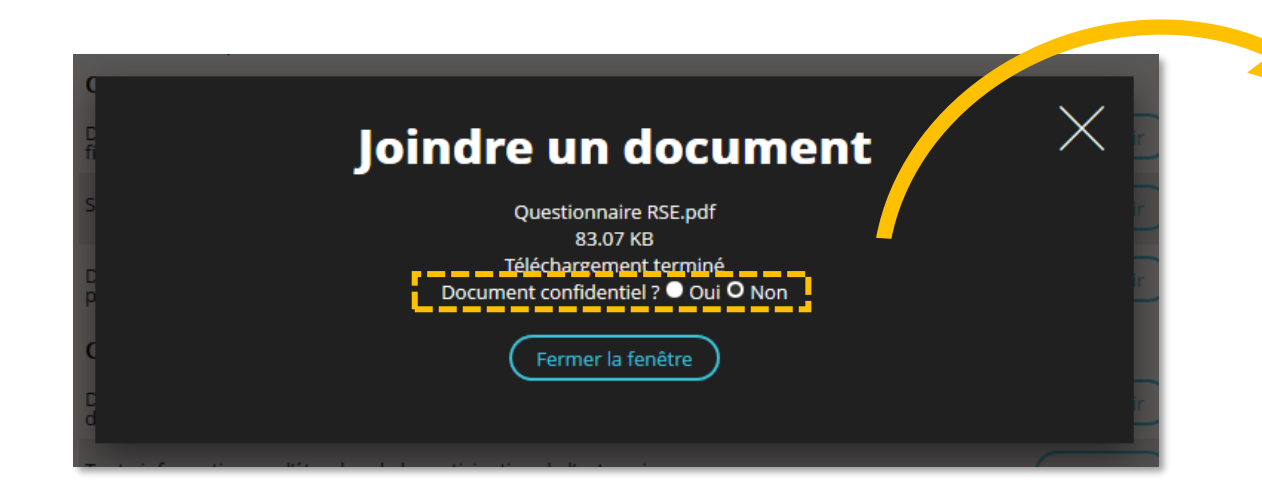

› Cliquez sur le bouton « Fermer la fenêtre » pour déposer le document.

#### Documents à déposer :

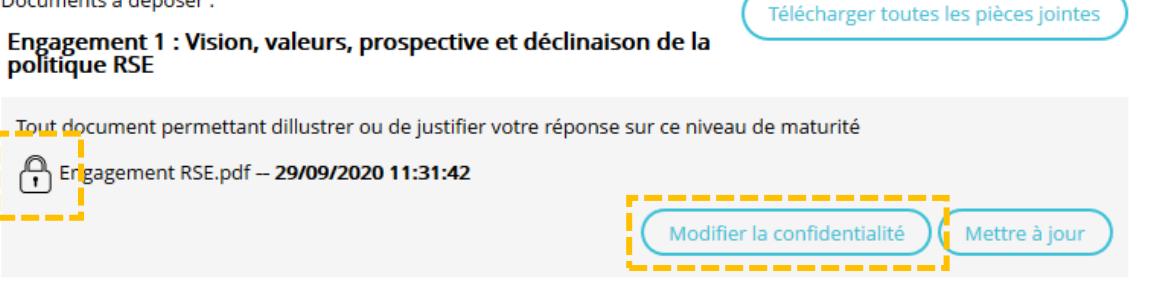

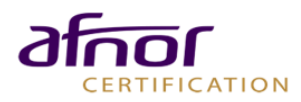

### <span id="page-16-0"></span>Réalisation de l'évaluation

#### TERMINER L'EVALUATION

› **Trois options** en bas de page vous permettent de piloter la fin de votre évaluation.

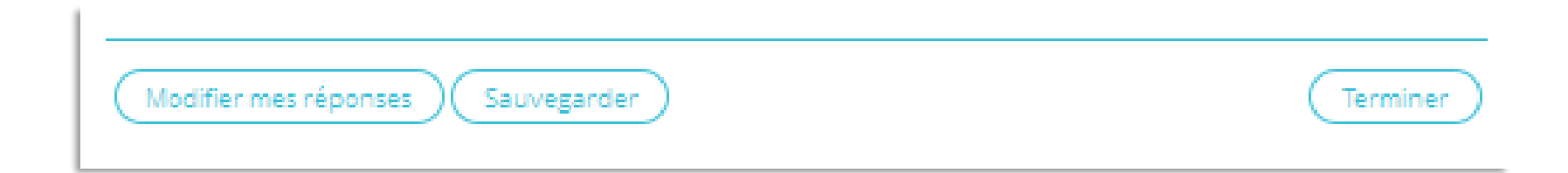

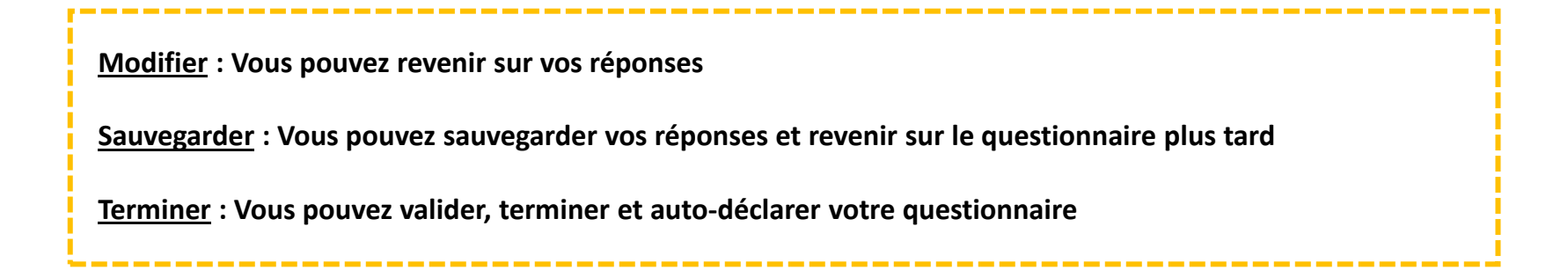

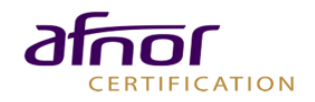

### <span id="page-17-0"></span>Réalisation de l'auto-évaluation

#### CONSULTER LE RAPPORT D'AUTO-ÉVALUATION

**CERTIFICATION** 

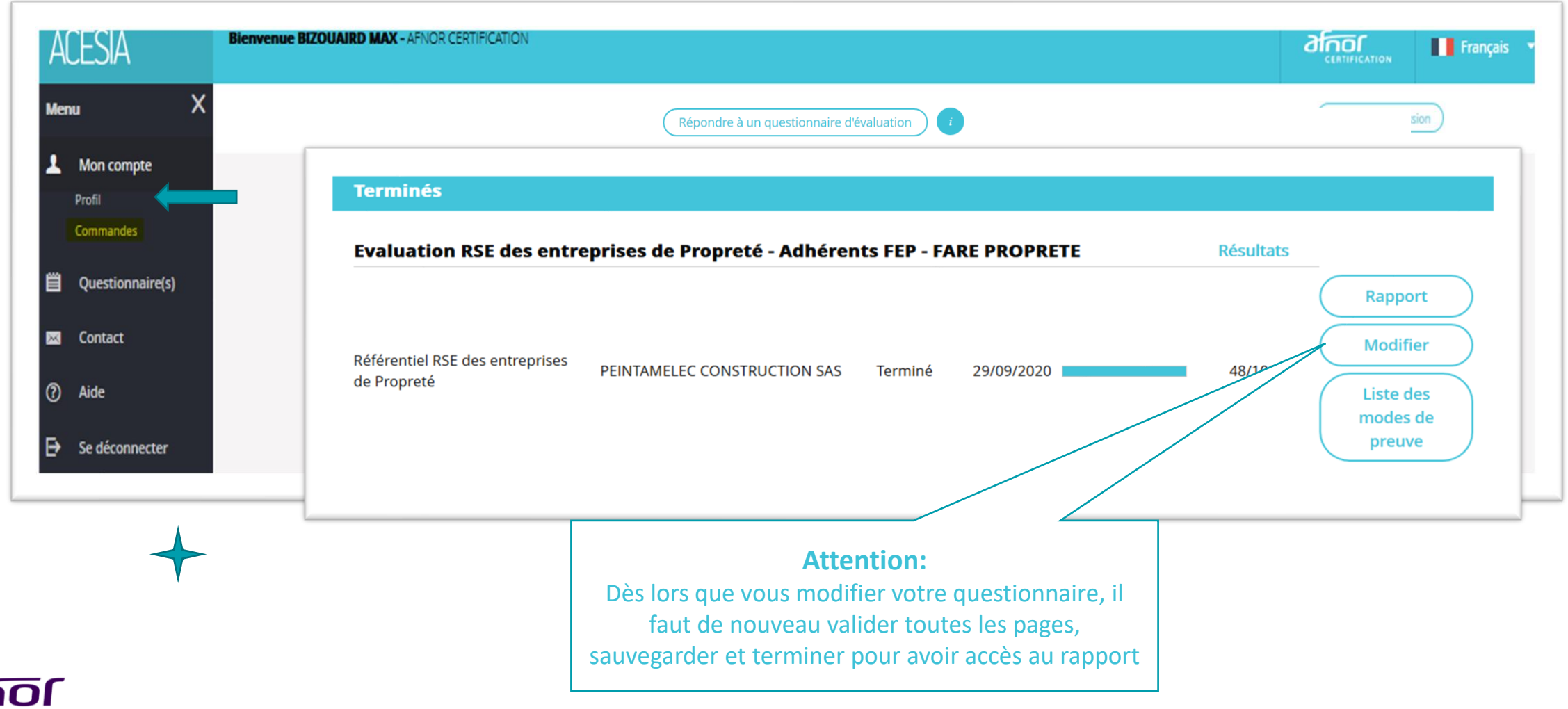

### Réalisation de l'auto-évaluation

#### CONSULTER LE RAPPORT D'AUTOÉVALUATION

- › Une fois terminé, découvrez votre **rapport de synthèse**. Vous y trouverez votre note et le reporting de votre évaluation par engagement et par thème.
- › Pour quitter le rapport, cliquez sur

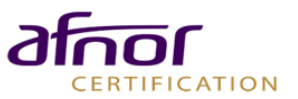

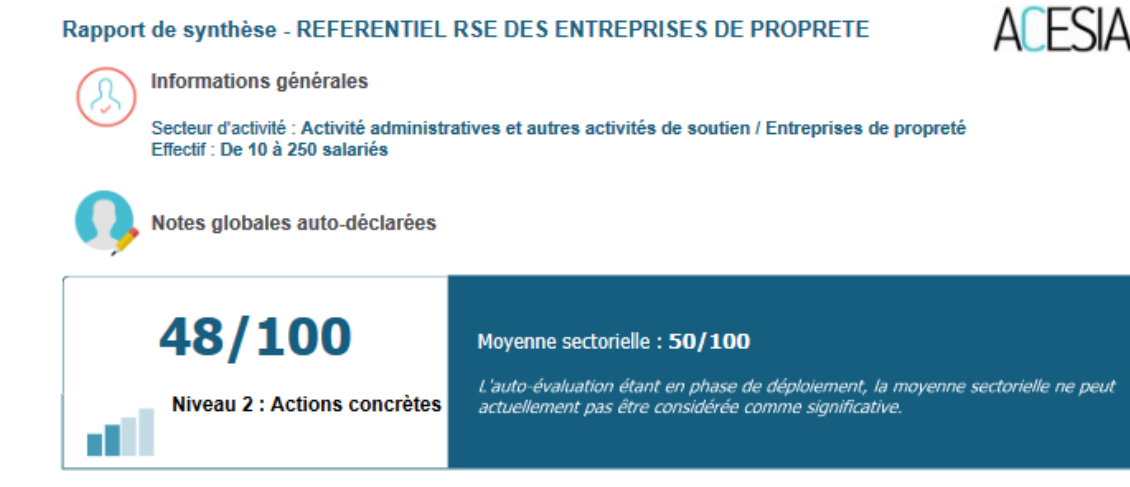

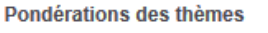

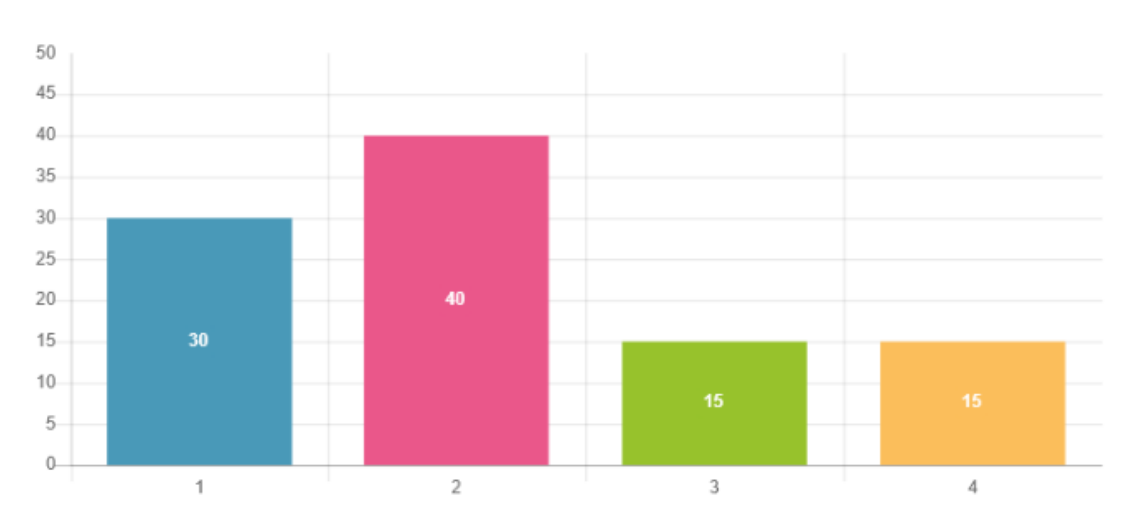

1: Vision et gouvernance

2: Ressources humaines et engagement social

INSCRIPTION ACESIA<br>
4 : Engagement sociétal<br>
4 : Engagement sociétal

### <span id="page-19-0"></span>Réalisation de l'auto-évaluation TABLEAU DE BORD

- › Vous pouvez télécharger consulter le rapport et modifier vos réponses depuis votre espace ACESIA.
- › Afin de rééditer vos réponses et joindre des documents de preuves, cliquez sur le bouton **« Modifier ».**

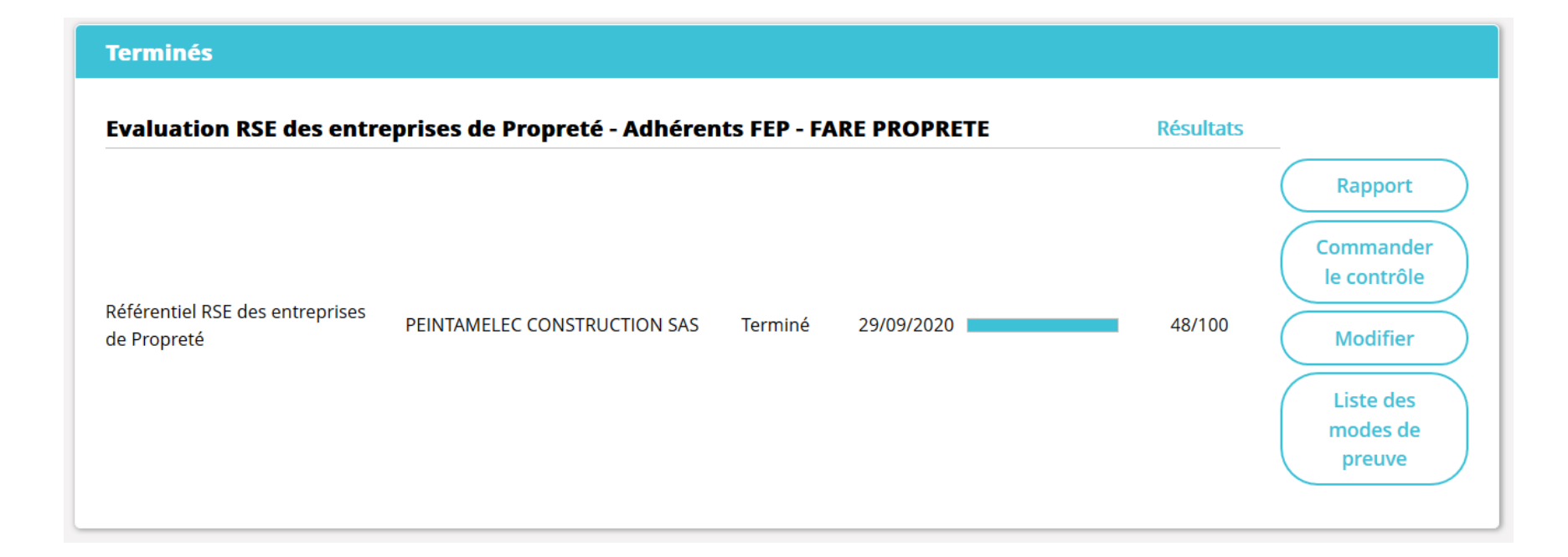

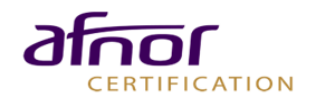

### Demander le contrôle de l'évaluation

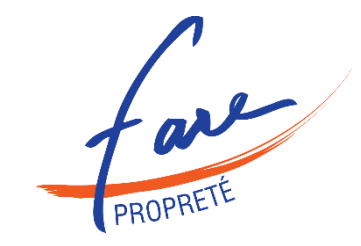

[Demander le contrôle](#page-21-0)

**[Tarifs](#page-21-0)** 

[Documents complémentaires](#page-23-0)

[Attestation valable 1 an](#page-25-0)

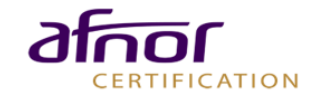

### <span id="page-21-0"></span>2 MODALITÉS – 3 OPTIONS

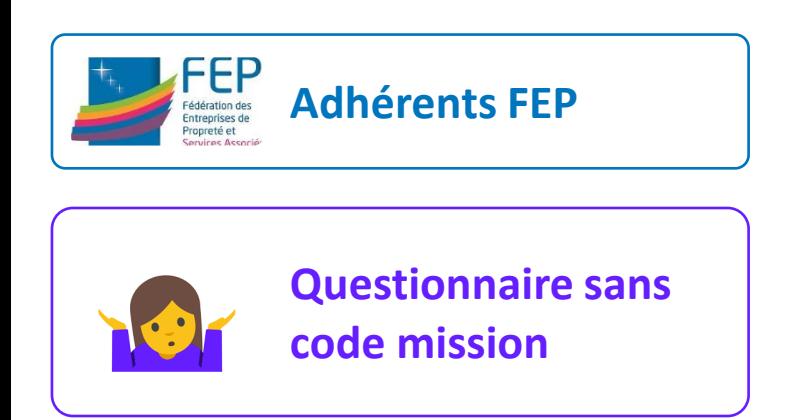

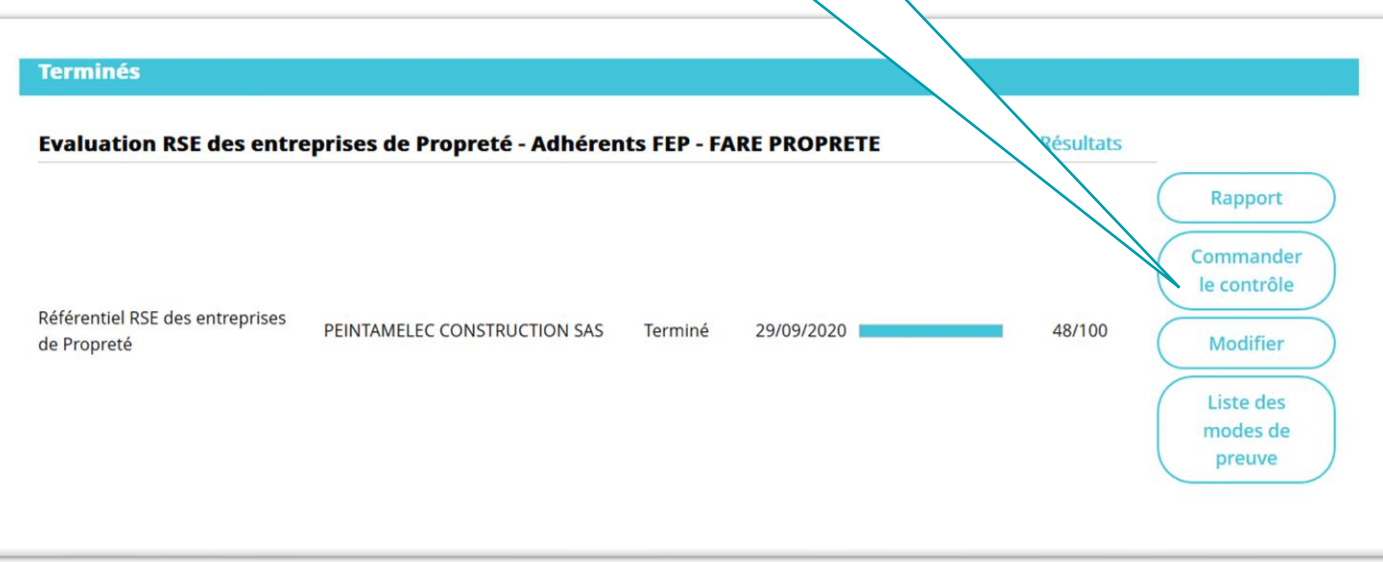

**Commander le contrôle**

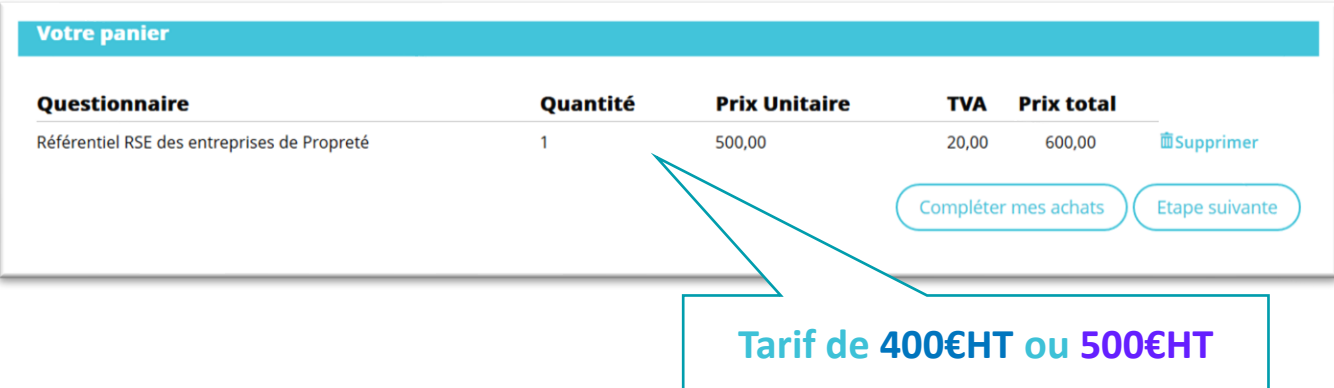

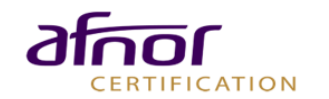

2 MODALITÉS – 3 OPTIONS

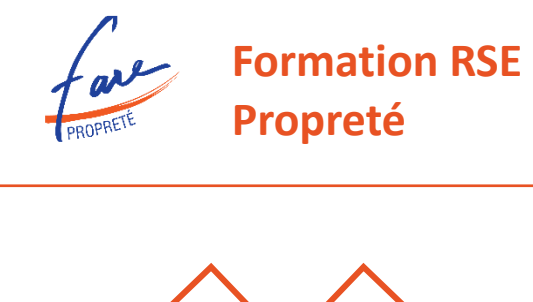

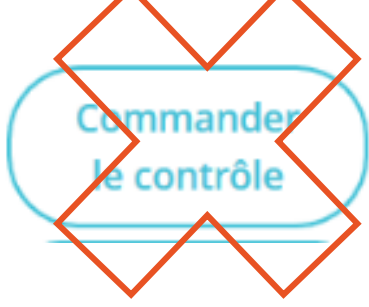

➔ Vous avez reçu un mail automatique, lors de la validation de votre évaluation, qui vous propose de demander la réalisation de votre contrôle par mail auprès de votre Délégué(e) Régional(e) du Fare Propreté (copie [rse@monde-proprete.com\)](mailto:rse@monde-proprete.com).

➔ Afin qu'AFNOR Certification procède au contrôle de votre évaluation, il faut demander la réalisation de votre contrôle par mail auprès de votre Délégué(e) Régional(e) du Fare Propreté (copie [rse@monde-proprete.com](mailto:rse@monde-proprete.com)) en précisant les éléments suivants qui permettront à l'AFNOR d'identifier votre compte.

- Votre raison sociale
- Votre siret
- Votre identifiant (adresse mail utilisée pour le compte) :
- ➔ Le Fare Propreté se charge ensuite de demander à Afnor Certification le contrôle de votre dossier. Afnor Certification entrera alors directement en contact avec vous.
- NB : Le Fare Propreté n'a, à aucun moment, accès à votre dossier qui reste confidentiel.

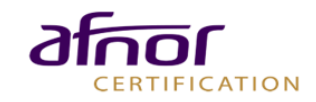

#### <span id="page-23-0"></span>RÉALISATION DU CONTRÔLE PAR AFNOR CERTIFICATION

- Une fois la commande engagée, vous ne pouvez plus modifier votre rapport.
- › Le contrôle de votre réponse sera engagé par un auditeur spécialisé
- › En moyenne, votre rapport de contrôle sera disponible sous votre espace sous 3 semaines, après un contact téléphonique avec vous pour valider votre dossier.
	- Dans le cadre où le contrôle de l'auditeur présente des écarts importants, vous recevez une notification de *« Demande de documents complémentaires »*
	- Connectez vous alors à la plateforme afin de répondre à ces écarts en modifiant vos réponses et ou en ajoutant de *nouveaux documents. Cliquez sur le bouton « Reprendre »*

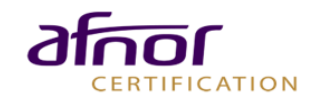

### <span id="page-24-0"></span>Evaluation contrôlée RAPPORT D'EVALUATION

- › Une notification de disponibilité du contrôle vous sera partagée dès sa parution.
- › Vous pouvez alors télécharger votre rapport qui contient :
	- Les niveaux de contrôle et les commentaires des contrôleurs sont situés dans la partie Contrôle évaluateur.
	- Une attestation est jointe en dernière page du rapport

#### ue de Sante et securite au travail bien reiaye au sein de notre organisation Politique SST Tout élément de cadrage pour des actions SST

O Nous avons menés des actions concernant le bien-être de nos salariés et procédons à des analyses de nos indicateurs sociaux.

Présentation des actions menées Relevé d'indicateurs sociaux Objectifs annuels Tout autre élément démontrant l'importance de vos résultats en termes de santé sécurité

O Nous sommes vigilants sur plusieurs indicateurs sociaux et menons des formations et sensibilisations de nos équipes sur ces sujets.

Rapport d'évolutions des indicateurs sociaux Documents de sensibilisation Justificatifs de formation % employés formés au sujets SST Objectifs sur plusieurs années Tout autre élément permettant de justifier d'une implication forte dans le suivi et l'amélioration des conditions de travail

L'ensemble des documents de preuve sera à déposer une fois votre questionnaire complété. Les documents de preuves proposés pour chaque niveau de réponse, le sont à titre d'exemple, ce sont les documents les plus courants permettant de justifier votre réponse. Néanmoins, vous pourrez déposer le ou les document(s) de votre choix pour illustrer votre réponse.

Ajouter un commentaire :

Contrôle évaluateur

Réponse selectionnée par le contrôleur :

#### Commentaire du contrôleur :

L'évaluateur n'a pas saisi de commentaire à cette question

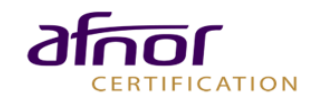

#### <span id="page-25-0"></span>ATTESTATION VALABLE 1 AN

- › Une attestation sera présente à la fin du rapport contrôlé
- $\rightarrow$  L'attestation est valable 1 an à partir de la parution du rapport contrôlé
- › Passé la date de validité de l'attestation, il faudra effectuer un renouvellement de votre évaluation

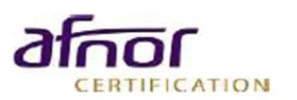

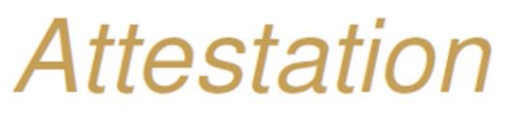

AFNOR Certification atteste avoir évalué à distance sur la base du Référentiel RSE des Entreprises de Propreté (en phase avec la norme ISO 26000)

AFNOR Certification attests having assessed online through the Référentiel RSE des Entreprises de Propreté (based on ISO 26000 standards) :

#### **XXXXXXXX**

sur le périmètre d'activités couvert par le numéro d'identification suivant SIRET: XXXXXXXXXXXXX on the scope of activities covered by the following identification number SIRET: XXXXXXXXXXXXXX

La présente attestation d'évaluation a été délivrée dans les conditions d'application fixées par AFNOR Certification This attestation of evaluation has been issued under AFNOR Certification application rules

La note obtenue au titre du contrôle est de : XX/100, le XX/X/XXXX

La présente attestation est valable pendant un an à compter de la date ci-dessus This attestation is valid for one year from the date above

Un rapport de contrôle a été établi, reprenant la synthèse et les résultats de cette évaluation RSE en ligne. An checked report including the CSR on-line evaluation synthesis and results has been drafted.

> Max BIZOUAIRD Ingénieur Certification **AFNOR CERTIFICATION**

Acesia

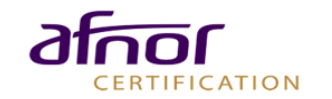

### <span id="page-26-0"></span>Renouvellement à 12 mois

#### RENOUVELER VOTRE EVALUATION

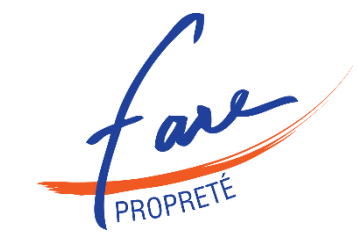

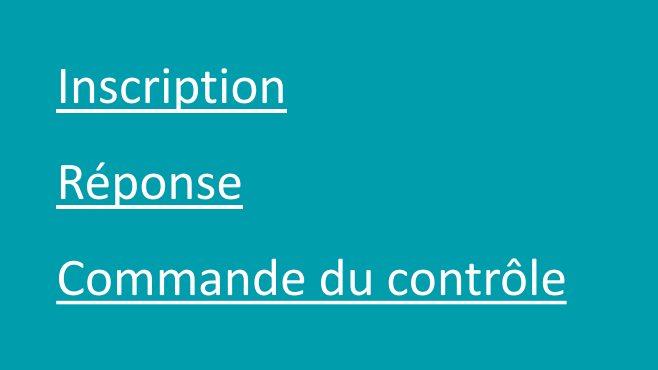

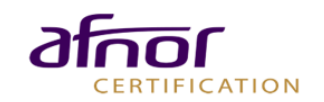

# <span id="page-27-0"></span>Renouvellement à 12 mois

### **INSCRIPTION**

- › Afin de renouveler votre évaluation au terme des 12 mois après votre première évaluation :
	- Cliquez sur « Répondre à un questionnaire d'évaluation ».

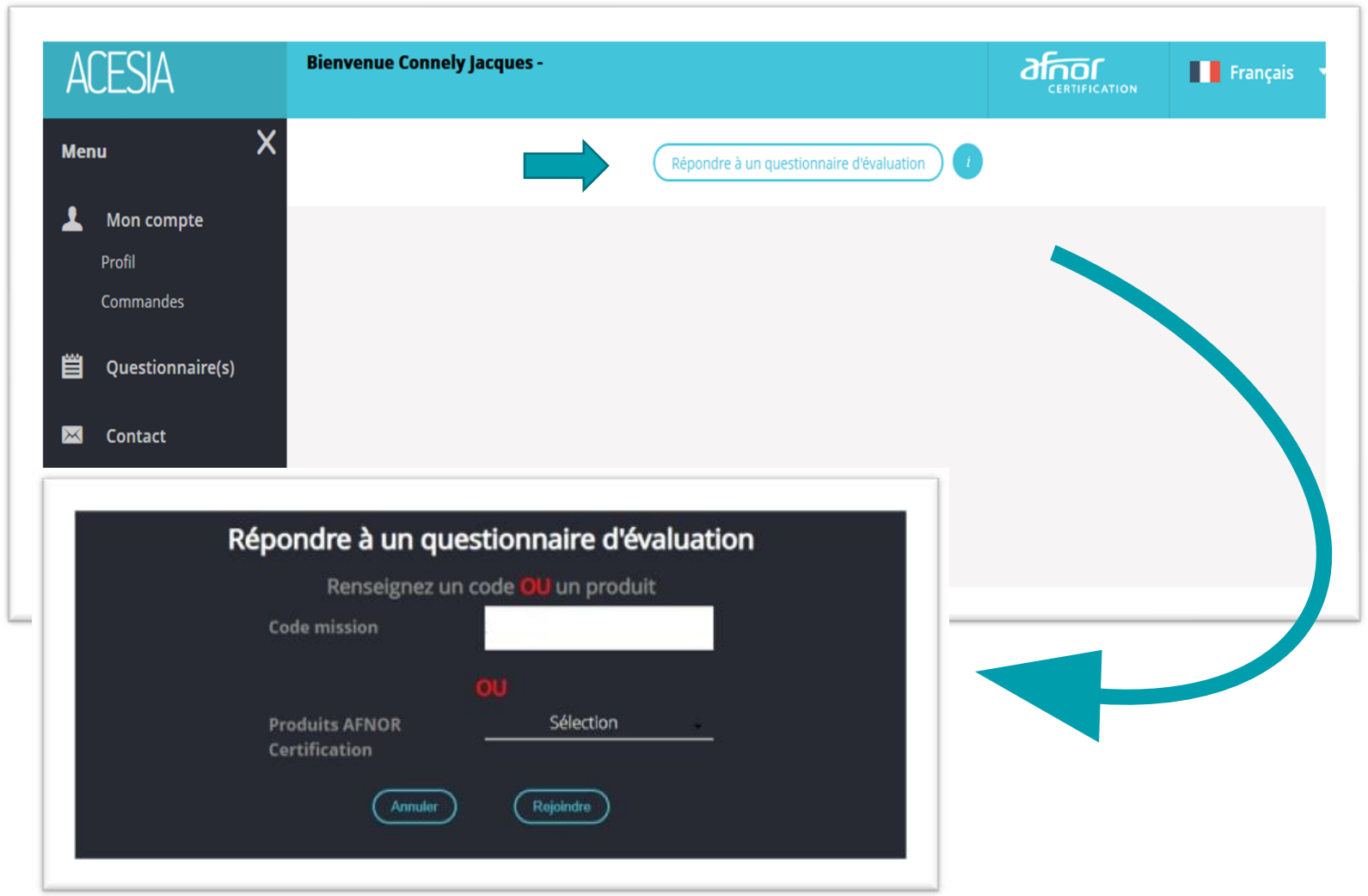

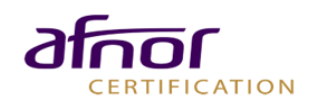

### Renouvellement à 12 mois **INSCRIPTION**

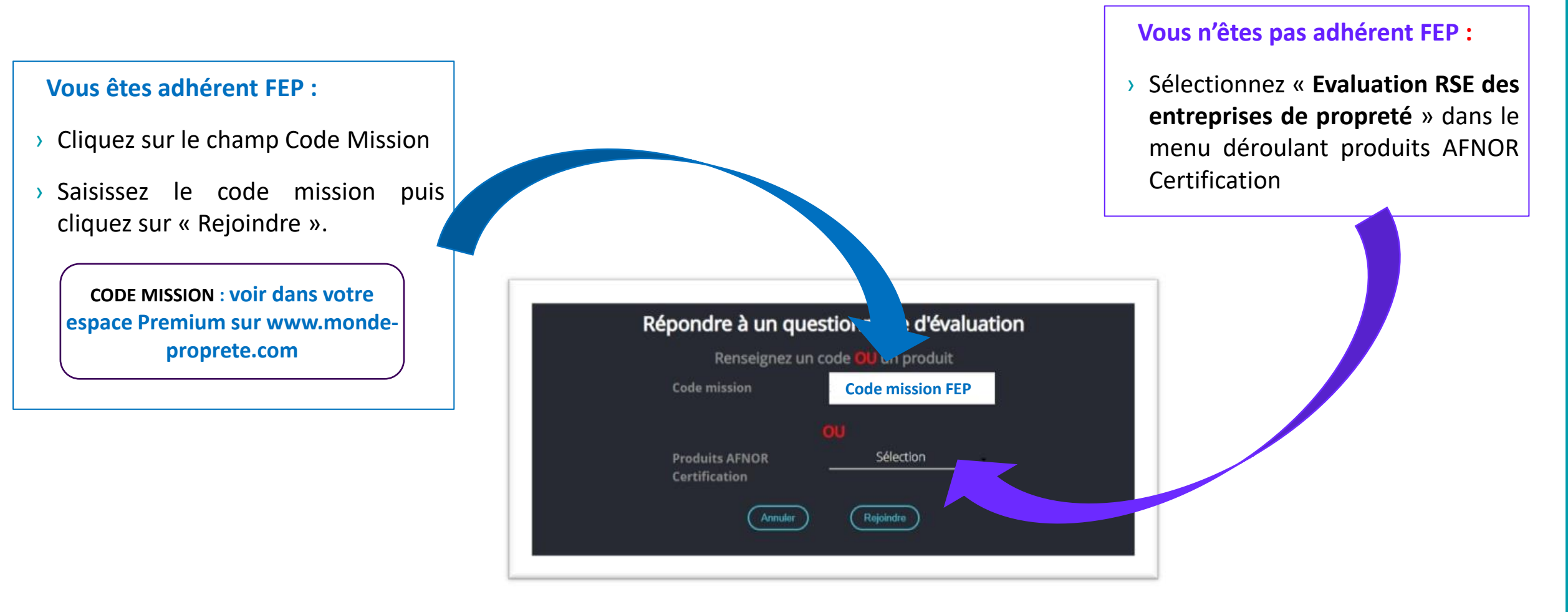

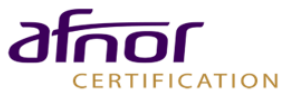

### <span id="page-29-0"></span>Renouvellement à 12 mois RÉPONSE

- Réutilisation des réponses :
	- L'option en rouge permet de réutiliser rapidement vos réponses de l'an dernier.
	- Vous pouvez mettre à jour votre nouvelle déclaration avant d'envoyer votre déclaration en phase de contrôle.

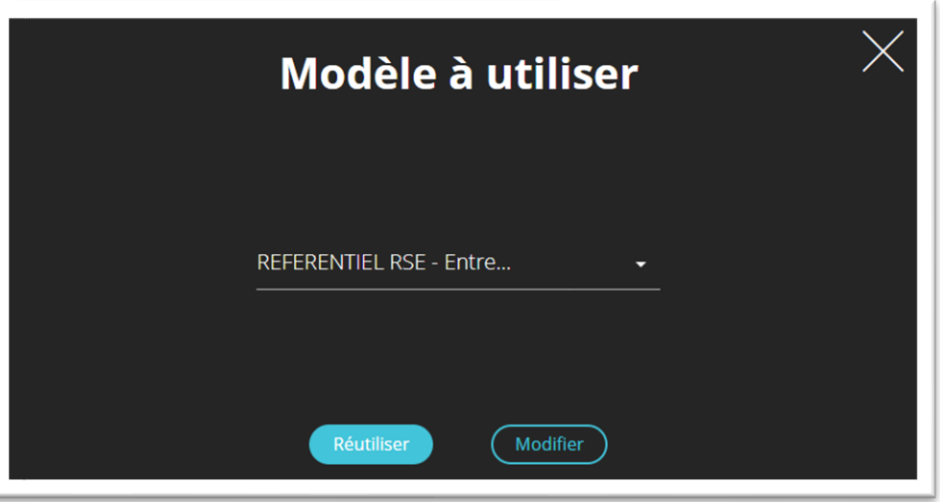

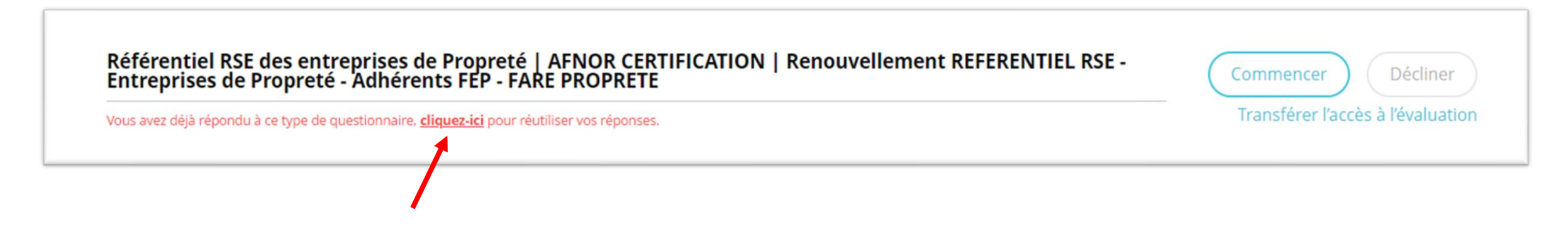

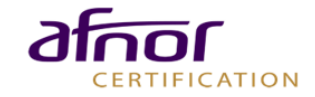

## <span id="page-30-0"></span>Renouvellement à 12 mois

#### COMMANDE DU CONTRÔLE

- › Une fois votre déclaration terminée, vous pourrez commander le contrôle.
- › Le coût du contrôle est de 400 € HT pour les adhérents FEP et de 500€HT pour les non-adhérents
- › Vous trouverez votre facture dans l'onglet « Commandes »

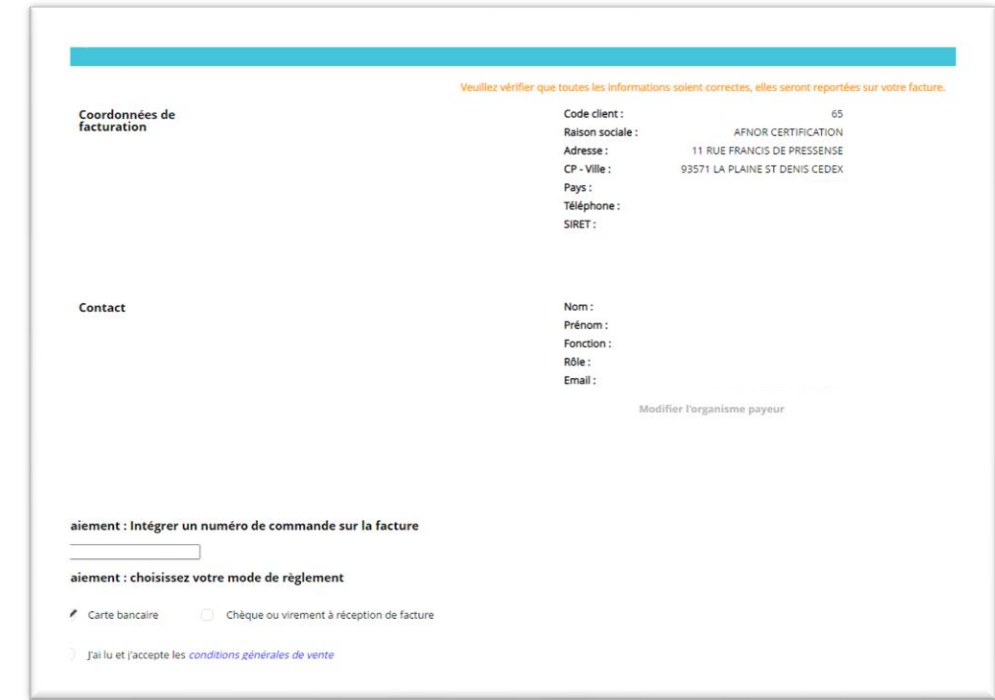

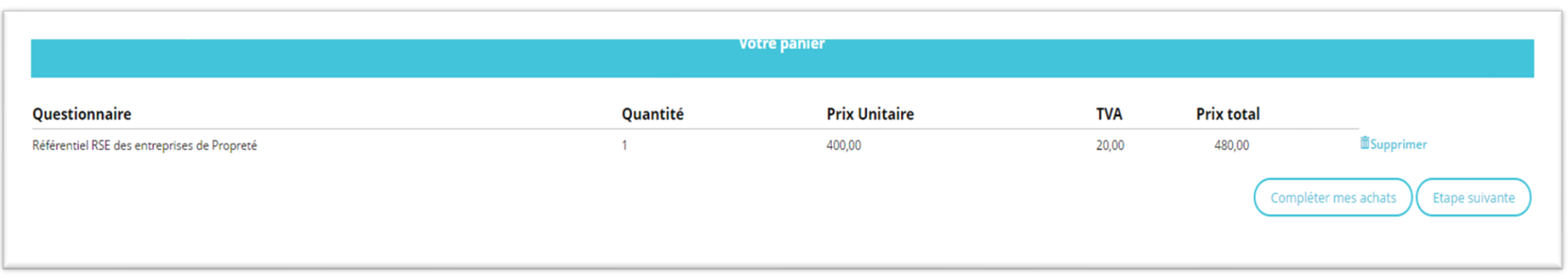

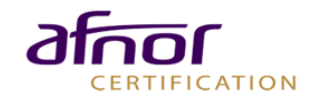

### <span id="page-31-0"></span>**CONTACT**

### *ACESIA@AFNOR.ORG*

### HOTLINE – 01.41.62.63.19/60.21

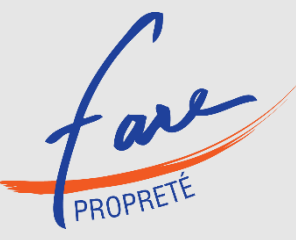

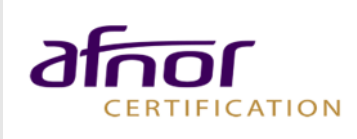